## **Reprint Receipt**

This transaction allows you to print the receipt for the previous transactions performed at the terminal when a receipt is damaged or does not print.

- 1. To start the reprinting process, press **REPRINT**.
- 2. To print the last receipt, press **F3**.
- 3. To print any other previous receipts, press **F1**.
- 4. Toggle between **F1**, **F2** and **F3** to select previous and next transactions and print.
- 5. Toggle between **F1**, **F2** and **F3** to print merchant or customer or both copies.

*NOTE: REPRINT appears on the top of the receipt.*

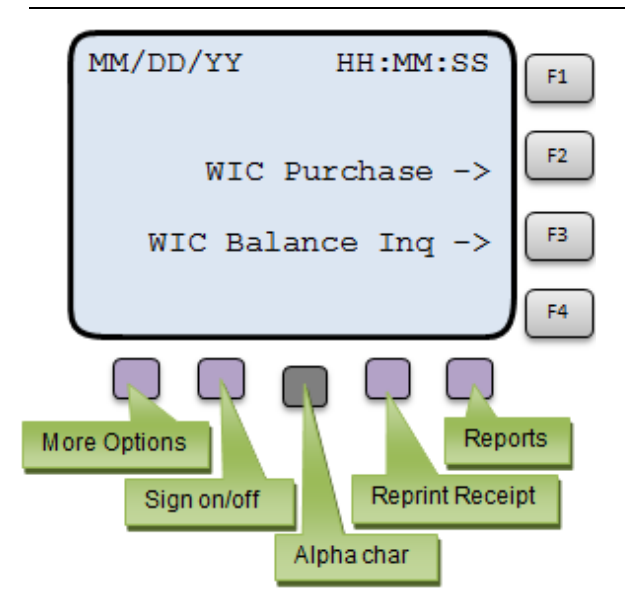

## **Clerk Report**

This transaction allows you to print the clerk report.

- 1. To see the report options, press **REPORTS**.
- 2. To activate the **Clerk Totals** options, press **F4**.
- 3. Key in the Report Date; press **ENTER**.

Various processing displays appear. A receipt prints indicating the clerk total for the entered date.

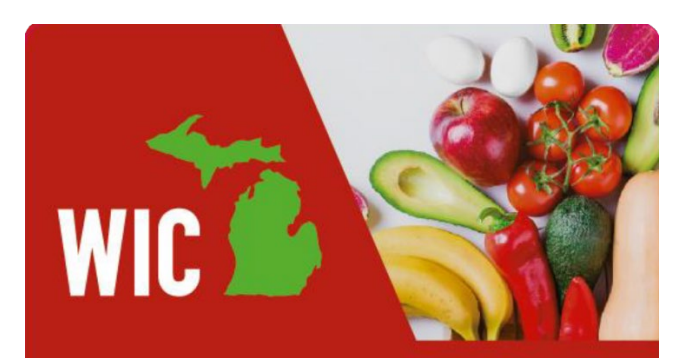

WIC Vendor ID:

WIC X9 ID:

Location ID:

*NOTE: Have these ID numbers with you when contacting the Help Desk at 1 (888) 529-1693*

# **Trouble in Scanning Short UPC Codes**

Scan the below barcode if you have trouble scanning short UPC codes for WIC approved products.

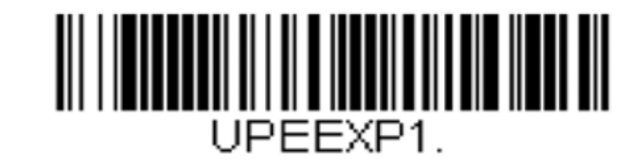

## **For assistance, visit www.ebtEDGE.com**

*Copyright © 2021 by FIS Corporation. All Rights Reserved.*

*This document is intended only for the use of FIS Corporation customers in connection with the products and services FIS Corporation has authorized. Any other use is not authorized.*

# $riS$

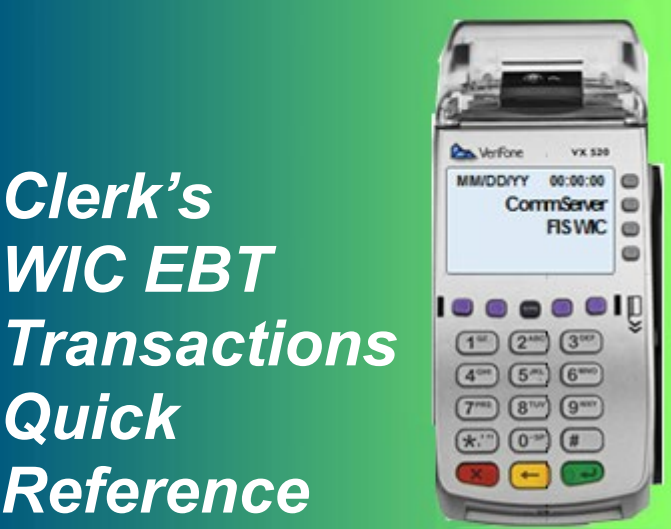

**FIS Government Solutions**

[December 2020]

VeriFone V<sup>x</sup>520 **Michigan**

## **Clerk EBT Transactions**

This Quick Reference Guide provides the steps to perform different WIC EBT transactions. It assumes you are already familiar with WIC policies. Refer to the WIC EBT-Only Merchant's POS Procedures Manual for more detailed instructions on these clerk transactions.

#### **Sign on**

If the terminal displays "CLOSED," you must sign on to the POS terminal to perform EBT transactions.

- 1. To start the sign on procedure, press **SIGN on/off**.
- 2. Key in your 3-digit ID number; press **ENTER**.
- 3. Key in your 4-digit password; press **ENTER**.
- 4. You are signed on when the terminal displays the WIC Purchase and WIC Balance Inquiry options.

#### **Sign off**

You must sign off the terminal if you leave the terminal for any reason. The sign off procedure closes the terminal and prevents anyone from performing transactions on that terminal.

- 1. To start the sign off procedure, press **SIGN on/off**.
- 2. To complete the process, press **F1**.

A receipt prints with a log off message and clerk totals.

#### **WIC Balance Inquiry**

This transaction prints the customer's current benefit balance.

- 1. To activate the **Balance Inquiry** option in the main menu, press **F3**.
- 2. Slide the card through the card reader slot, or enter the card number manually and press **ENTER**.
- 3. Ask the customer to enter his or her PIN into the terminal or handheld PIN pad and press **ENTER**.
- 4. Various transaction processing displays appear.
- 5. If the transaction is approved, a receipt is automatically generated. Give the receipt to the customer. **OR**

If the transaction is declined, have the customer re-enter their PIN. If the transaction is again declined, have the customer contact WIC Customer Service.

#### **WIC Purchase**

This transaction accepts WIC benefits from customers as payment for WIC eligible items.

- 1. To activate the **WIC Purchase** option in the main menu, press **F2**.
- 2. Slide the card through the card reader slot, or enter the card number manually and press **ENTER**.

*NOTE: If the card is entered manually, a supervisor ID and password must be entered to continue the transaction.*

3. Ask the customer to enter their PIN into the terminal or handheld PIN pad and press **ENTER**.

Various transaction processing displays appear and the WIC balance information is downloaded to the terminal.

- 4. To conduct a WIC transaction:
	- Use the handheld scanner to scan the bar code or manually enter the UPC of the item.
	- Enter the price of the item.
	- Press **ENTER** after each item is scanned.
	- Press **F1** when all items have been scanned.
- 5. If there are CVB items, enter the price and press **ENTER** after each entry. Press **F1** when all CVB items have been entered.
- 6. If coupons are being used enter the coupon amount and press **ENTER**.
- 7. Keep entering coupon amounts, pressing **ENTER** after each coupon amount.
- 8. Just like any other retail transaction, the coupon amount will reduce the redemption amount.
- 9. Press **F1** to complete the transaction.
- 10. A receipt will automatically print out.
- 11. If the transaction is approved or declined, give the customer copy of the receipt to the customer; press ENTER to print the merchant copy.

#### **WIC Purchase - Cancel**

This action allows for cancelation of the transaction during a purchase.

- 1. To cancel the transaction, press **CANCEL**.
- 2. To confirm the cancelation of the transaction, press **F1.**
- 3. To resume scanning, press F2.

#### **WIC Purchase – Item Delete or Reduce Quantity**

This transaction allows customers to remove or reduce the quantity of a particular product without cancelling the complete transaction.

- 1. To view the list of items scanned so far during the WIC purchase transaction, press **F2**.
- 2. To navigate between previous and next items, use **F1** and **F2**.
- 3. To delete the item from the scanned list, press **F3** and change the quantity to 0. Use **BACK** to clear value.
- 4. Navigate using function keys to delete or reduce additional items.
- 5. To save the changes, press **ENTER**.
- 6. To exit out of the screen, press CANCEL.

## **WIC Purchase – Void Last**

This action allows the complete void of the last transaction.

- 1. To see more transaction options, press **MORE**.
- 2. To activate the **Void Last** option, press **F2**.
- 3. To void the transaction, press **F1**.
- 4. To cancel the void, press **F2**.

This action must be done prior to entering a new transaction or before the system times out.

## **Edit UPC List – Maintain Shelf Price**

This transaction allows store management to maintain the shelf prices.

- 1. To see more transaction options, press **MORE**.
- 2. To activate the **Edit UPC List** option, press **F3**.
- 3. To navigate between previous and next items, use **F1** and **F2** keys.
- 4. Press **F3** to enter the new price and press **ENTER**.
- 5. Toggle between **F1**, **F2** and **F3** to select previous and next item and edit the price.
- 6. To exit, press **CANCEL**.
- 7. To save the changes, press F1.